HUMBOLDT-UNIVERSITÄT ZU BERLIN

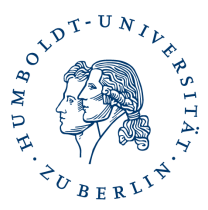

# Anleitung Serverzertifikat beantragen DFN-PKI

### [Link zur Antragsseite](https://pki.pca.dfn.de/dfn-pki/dfn-ca-global-g2/5130/certificates/new/pkcs10/1)

### Ergänzen Sie die geforderten Angaben und wählen Ihren Request (CSR) aus.

# Eigene CSR-Datei (PKCS#10) einreichen

Hier können Sie ein neues Zertifikat beantragen.

Zertifikatsprofil Web Server  $\overline{\phantom{a}}$ 

Mit dem Zertifikatsprofil legen Sie den Einsatzzweck des Zertifikats fest. (Beschreibung der Zertifikatsprofile)

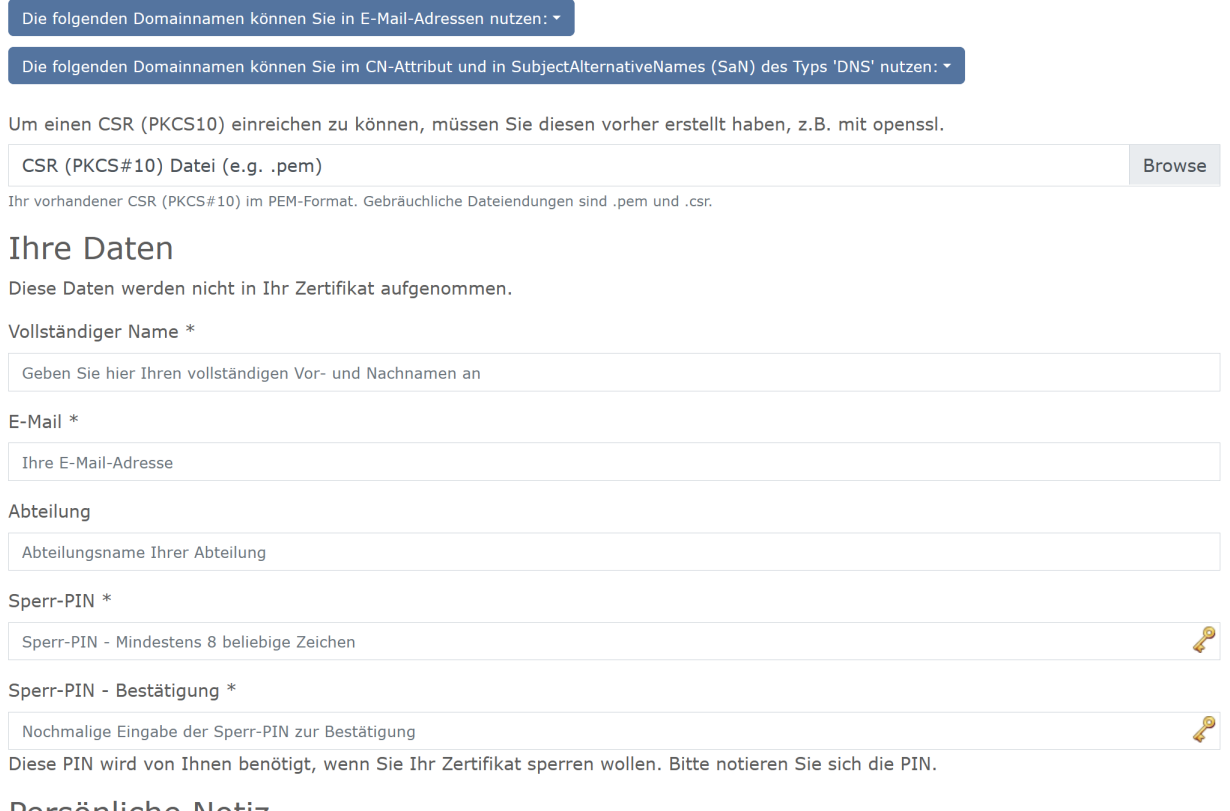

#### Persönliche Notiz

Hier können Sie eine persönliche Notiz zu diesem Zertifikatantrag eingeben. Diese Notiz wird ausschließlich lokal mit der Antragsdatei abgespeichert

Geben Sie die geforderten Informationen in die Felder des Formulars ein und wählen das entsprechende Zertifikatsprofil aus. Klicken Sie auf "Weiter".

Auf der nächsten Seite sehen Sie eine Zusammenfassung Ihrer Angaben, wenn Sie Änderungen daran vornehmen wollen, benutzen Sie bitte den Zurückbutton Ihres Browsers.

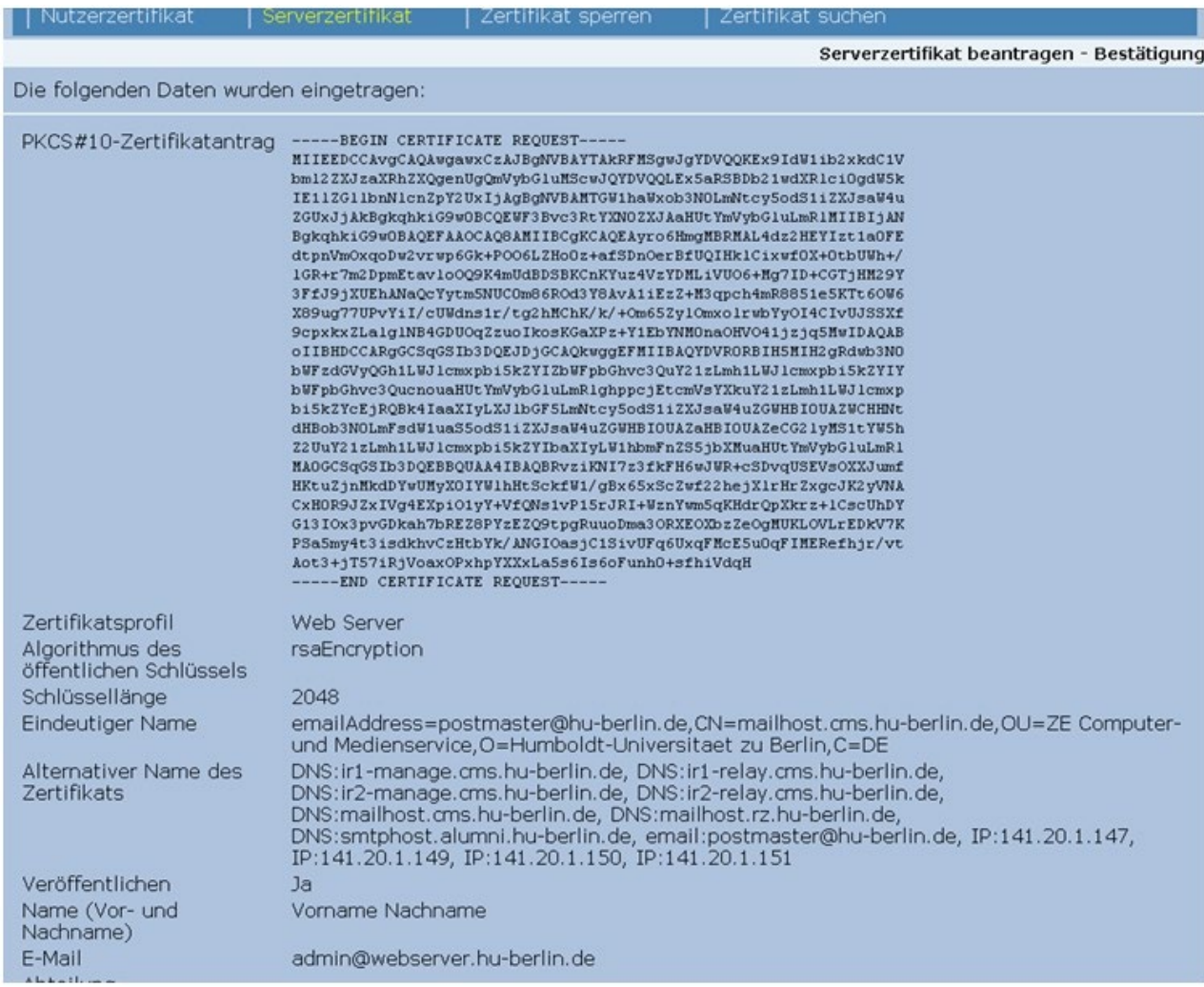

**Seite:** 2

## Zusammenfassung der Daten aus ihrem Request und ihrer Angaben

Klicken Sie auf "Bestätigen". Im nächsten Fenster klicken Sie auf "Zertifikatantrag anzeigen".

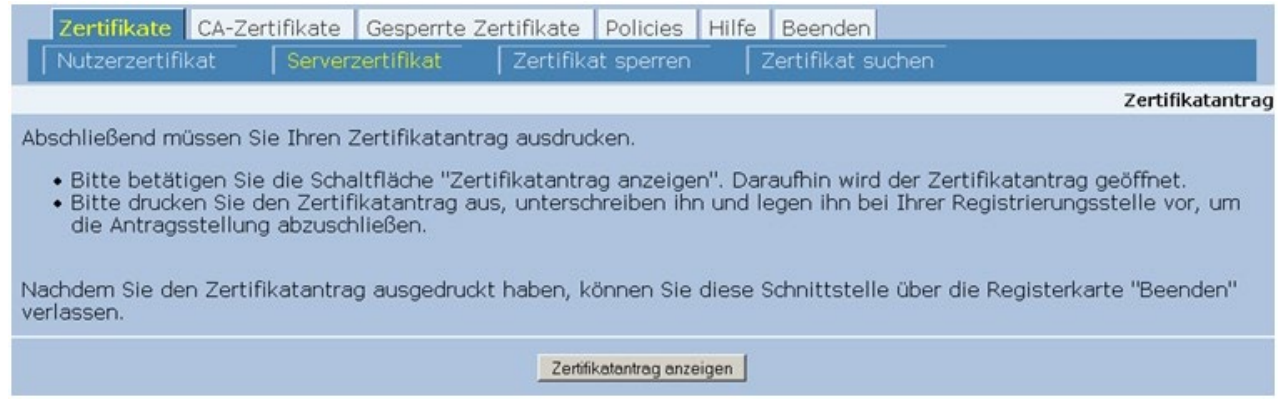

Zertifikatantrag anzeigen

### **Zertifikatantrag**

Um den Request zu bearbeiten, schicken Sie bitte den ergänzten und unterschriebenen Antrag per signierter E-Mail an "pki@hu-berlin.de".

### **Ausstellung des Zertifikates**

Nachdem Ihr Request durch die CA signiert wurde, erhalten Sie eine E-Mail an die von Ihnen im Formular angebene E-Mailadresse. Darin enthalten ist ein Link zum Download des Zertifikates, sowie das Zertifikat selbst.